### QUICK REFERENCE GUIDE: Schedule an Appointment—Option 2

#### Click the View Application and Manage Appointments workflow. 1

**O** Workflows

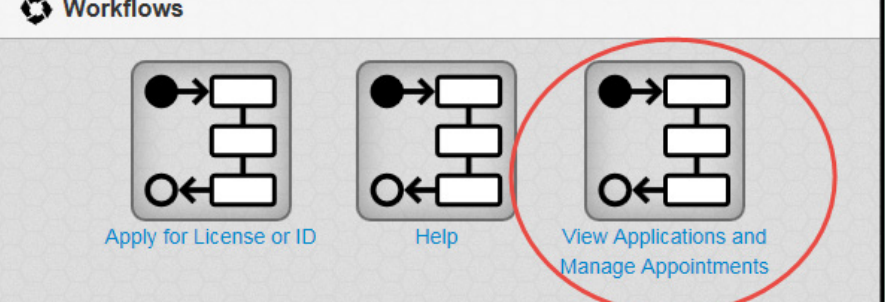

2

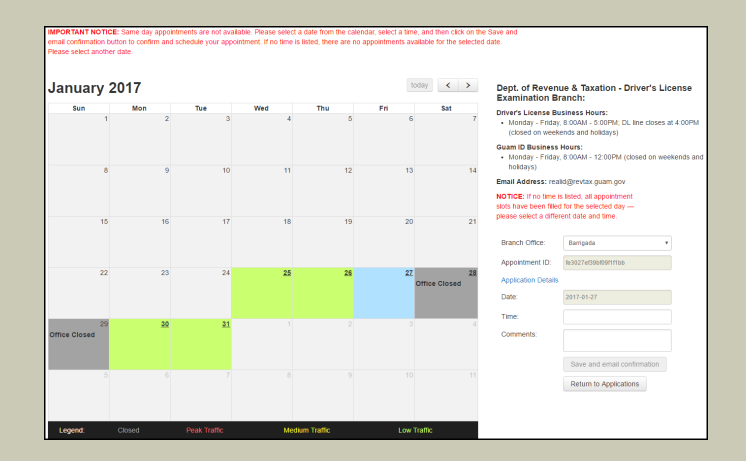

# Click a date on the calendar for the appointment.

On the right side panel, select a time from the drop-down menu.

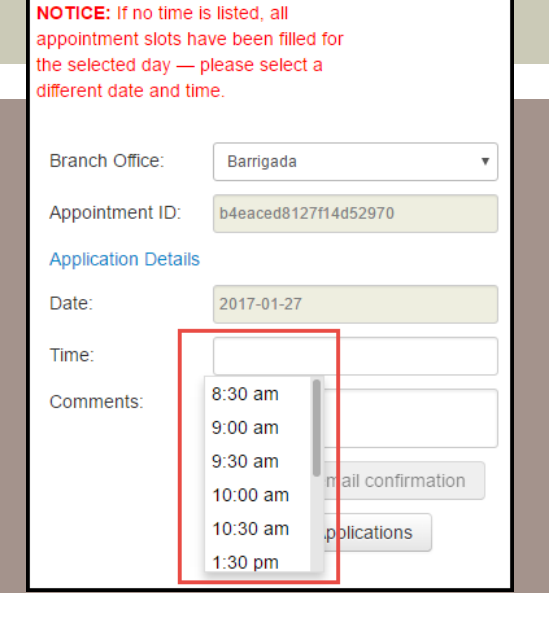

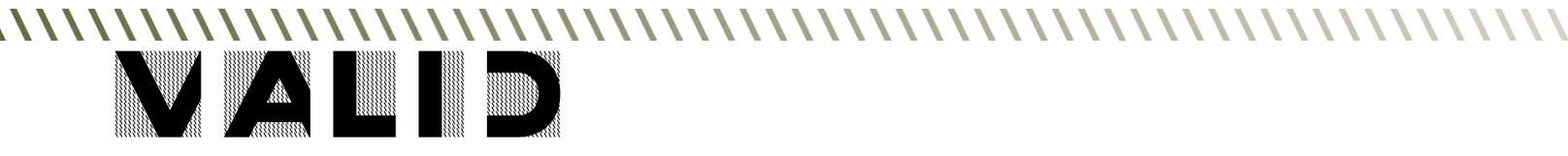

3

### QUICK REFERENCE GUIDE: Schedule an Appointment—Option 2

## To schedule the appointment, click Save and Email Confirmation.

4

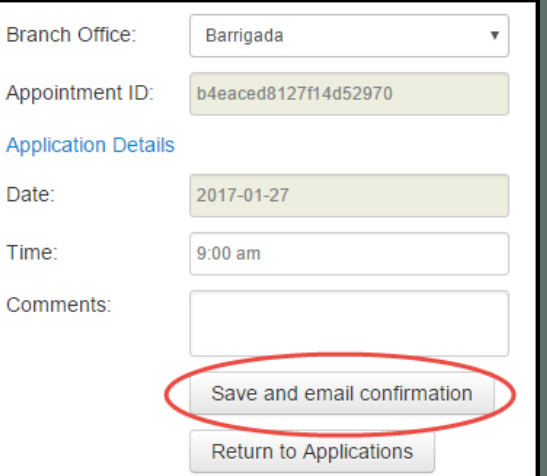

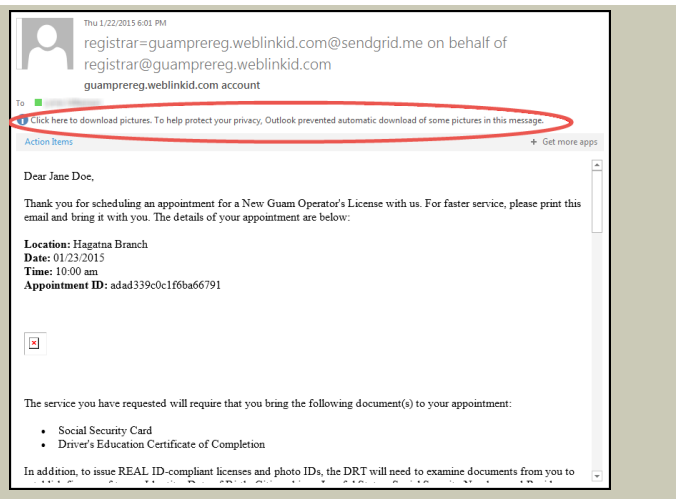

In the email, if the barcode does not appear - download images to allow the barcode to appear in the body of the email. 5

Print the email confirmation, and bring it with you to the scheduled appointment. 6

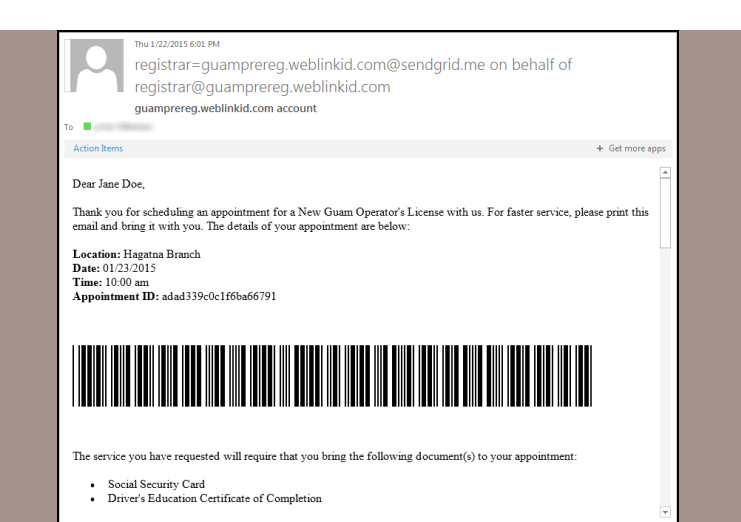